## Preguntas Frecuentes – Sistema de Gestión de Estudiantes

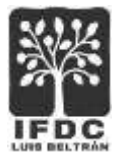

## Generar y descargar constancia de alumna/o regular

1. Acceder al **Sistema de Gestión de Estudiantes** desde el enlace disponible en la **página de inicio del Instituto**. Completar el usuario y la contraseña solicitados y presionar botón **Ingresar**.

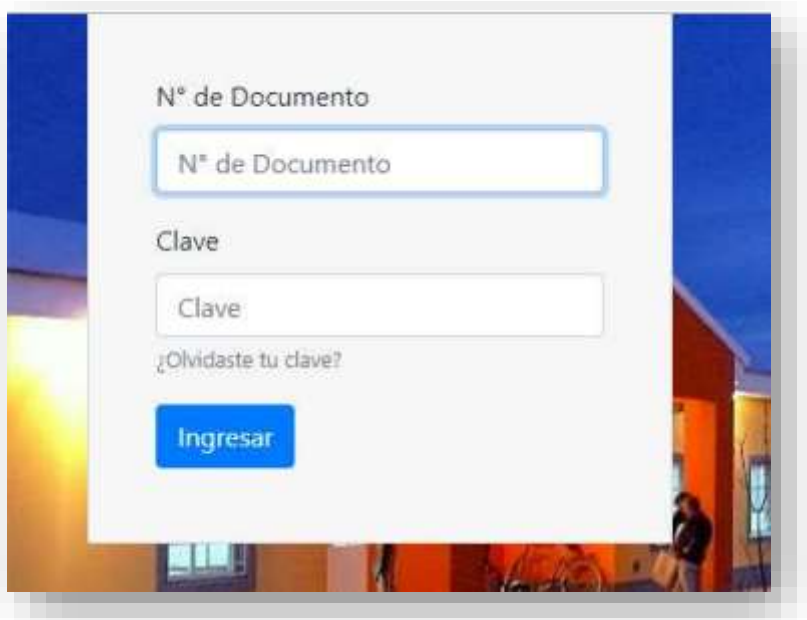

2. En el menú de opciones, seleccionar **Alumnos** > **Constancia de alumno regular**.

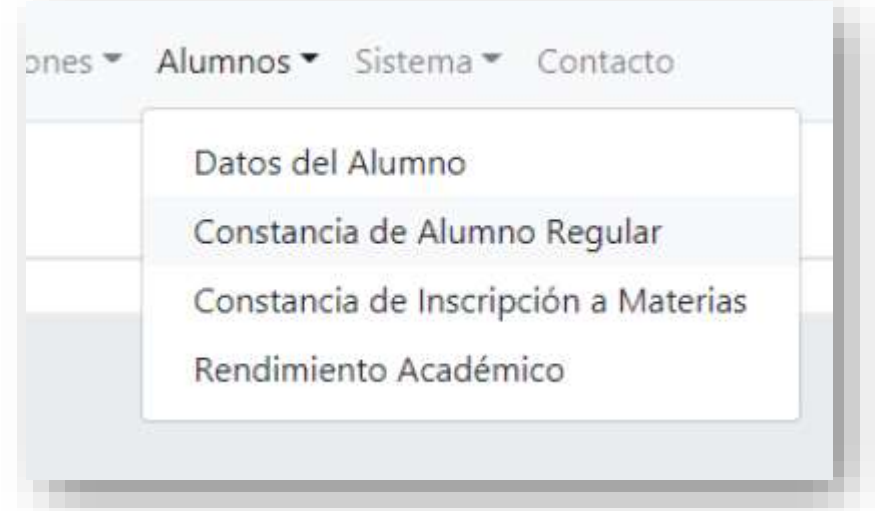

3. En la siguiente pantalla, se podrá seleccionar la carrera que estemos cursando y opcionalmente, se podrá completar ante quién se deberá presentar la constancia; o bien, dejar la leyenda "QUIEN CORRESPONDA". Finalmente presionar botón **Generar**.

## Preguntas Frecuentes – Sistema de Gestión de Estudiantes

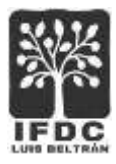

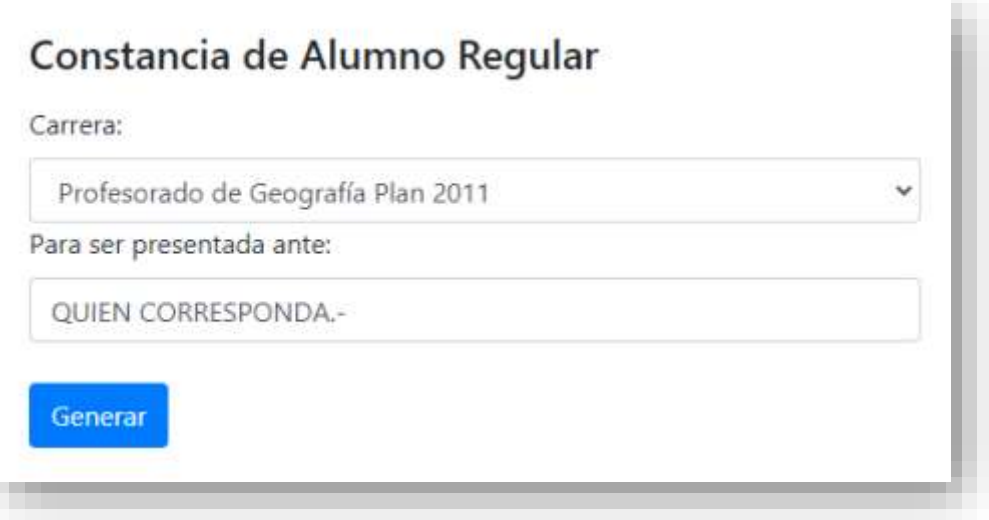

4. El sistema presentará en pantalla la imagen de la constancia y los botones de opción para imprimir o para descargar la misma.

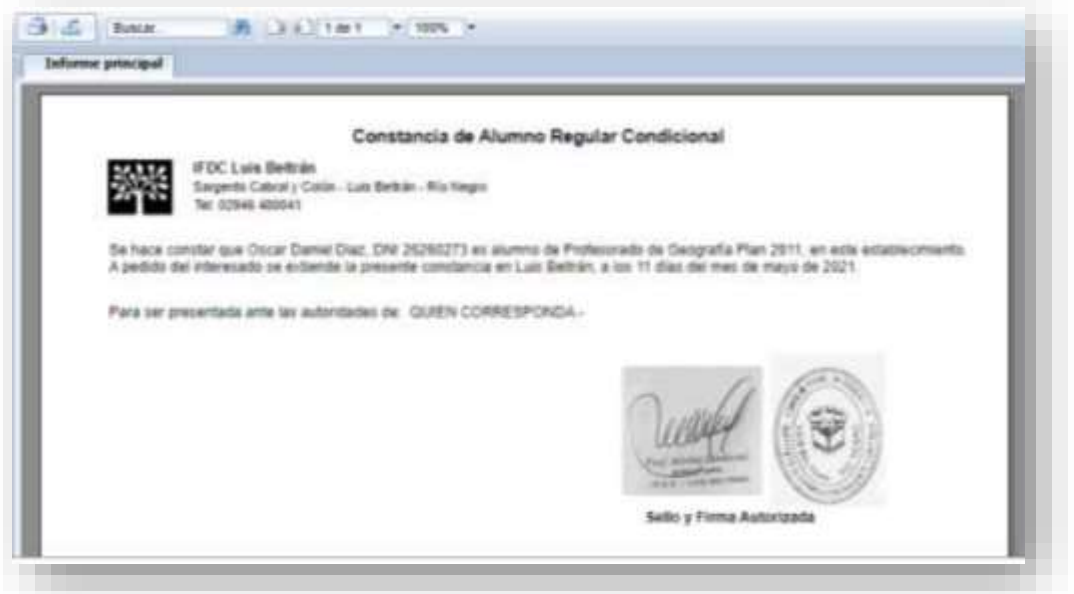

5. Una vez finalizada la tarea, es conveniente presionar el botón **Cerrar Sesión** para salir del sistema.